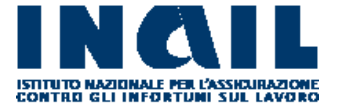

# MANUALE OPERATIVO RISCHIO DA POLVERI SILICOTIGENE BANCA DATI ESPOSIZIONE SILICE

Versione 1

**INDICE DEL DOCUMENTO** 

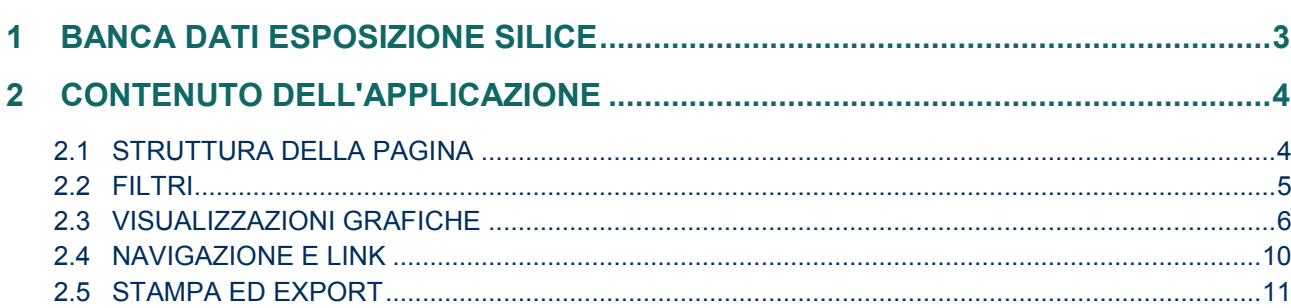

# <span id="page-2-0"></span>**1 BANCA DATI ESPOSIZIONE SILICE**

L'applicazione *Banca dati esposizione silice* è uno strumento di reportistica destinato alla consultazione e all'interrogazione dei dati relativi alle misure di monitoraggio (campionamento e analisi) finalizzate a quantificare l'esposizione a silice libera cristallina (SLC) nei luoghi di lavoro.

La banca dati è alimentata dagli inserimenti effettuati nell'applicazione *Campionamenti e analisi silice* dai professionisti e periti della Consulenza tecnica accertamento rischi e prevenzione (Contarp) dell'Inail e predisposta anche a beneficio del personale tecnico di altri enti pubblici. L'applicazione consente di visualizzare i profili di esposizione professionale a silice per settore produttivo e per mansione lavorativa e di acquisire una serie di elementi conoscitivi a corredo degli esiti dei monitoraggi negli ambienti di lavoro. L'aggiornamento dei dati viene effettuato quotidianamente.

L'applicazione utilizza due diverse classificazioni delle attività produttive svolte dalle aziende e delle mansioni dei lavoratori, fondate su:

- codici Ateco 2007, definiti da un comitato coordinato dall'Istat e che costituisce la versione nazionale della nomenclatura europea Nace Rev. 2.;

- codici Contarp 2016, definiti dai professionisti Contarp, responsabili degli accertamenti del rischio professionale, con specifico riferimento all'esposizione a SLC.

La presentazione dei dati in forma aggregata consente una percezione immediata e sintetica dei profili espositivi; l'applicazione di filtri consente all'utente di raffinare la ricerca effettuata orientandola alle specifiche necessità conoscitive. E' possibile stampare ed esportare i risultati della ricerca in file di diversi formati.

# <span id="page-3-0"></span>**2 CONTENUTO DELL'APPLICAZIONE**

La *Banca dati esposizione silice* è costituita da una serie di tabelle e grafici basati sui risultati delle misurazioni di SLC (quarzo e cristobalite) effettuate negli ambienti di lavoro, prelevando polveri respirabili e campioni massivi.

L'applicazione è strutturata in 5 sezioni.

- La sezione *Panoramica principale* consente di visualizzare il numero totale dei campionamenti effettuati e dei campioni (ambientali, personali e massivi) raccolti e analizzati.
- Le sezioni *Campioni personali*, *Campioni ambientali* e *Campioni massivi* mostrano, ciascuna, il numero di campionamenti, campioni raccolti e campioni successivamente analizzati, secondo le classificazioni Contarp 2016 e Ateco 2007. I valori dei livelli di concentrazione di silice e di polveri respirabili, relativi alle misurazioni effettuate, sono espressi per attività, fase di lavoro e mansione in termini di medie geometriche, di deviazioni standard e di percentile di concentrazione. E' anche possibile estrarre l'insieme di dati oggetto della ricerca.
- Le tre sezioni sono strutturate, ciascuna, nelle sottosezioni Dati generali e Dati rilevati.
- La sezione *Strumenti* fornisce, per ogni modello di dispositivo di captazione delle polveri, la frequenza d'uso e le concentrazioni medie di silice e di polveri respirabili rilevate nei monitoraggi personali e ambientali. Le prestazioni dei diversi selettori sono messe a confronto scegliendone uno quale modello di riferimento. Vengono inoltre riportati i dati sull'utilizzo dei diversi substrati di raccolta della frazione respirabile della polvere aerodispersa e delle pompe per il campionamento.

In tutto l'applicativo è possibile applicare filtri per selezionare intervalli temporali, localizzazioni geografiche, attività lavorative e analita (quarzo o cristobalite) di interesse.

### <span id="page-3-1"></span>**2.1 Struttura della pagina**

La struttura della *Banca dati esposizione silice* e le sue funzionalità sono le stesse per tutte le pagine dell'applicazione (Figura 1). E' quindi possibile descrivere in maniera generale le principali componenti visualizzate durante la navigazione.

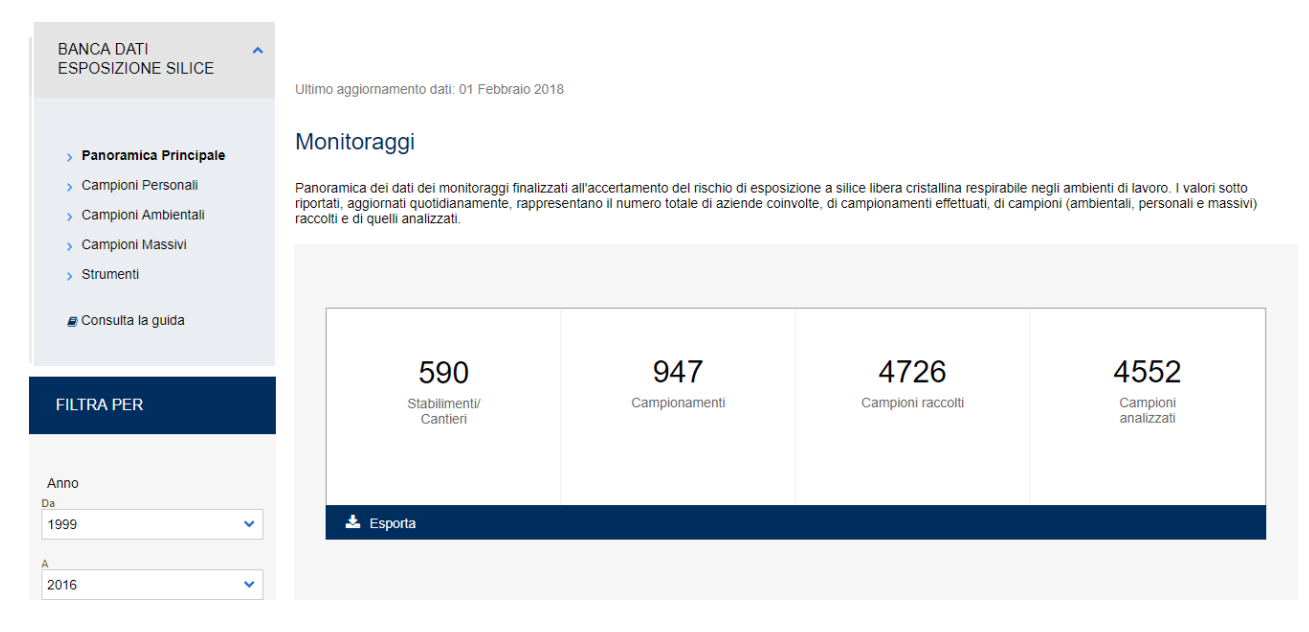

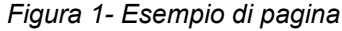

## <span id="page-4-0"></span>**2.2 Filtri**

Sul lato sinistro della pagina (Figura 2) è disponibile un insieme di filtri che consente all'utente di limitare i risultati visualizzati in base ai valori impostati. E' possibile filtrare i dati di tutti gli oggetti presenti nella pagina (tabelle e grafici).

| <b>FILTRA PER</b>               |              | Dati generali per attività                                                                                                    |                                             |                |                      |                        |
|---------------------------------|--------------|----------------------------------------------------------------------------------------------------|---------------------------------------------|----------------|----------------------|------------------------|
| Ente                            |              |                                                                                                    |                                             |                |                      |                        |
| --Seleziona valore--<br>Analita | $\checkmark$ | Attività aziende Contarp 2016                                                                                                    | <b>Numero</b><br>stabilimenti<br>/ cantieri | Campionamenti  | Campioni<br>raccolti | Campioni<br>analizzati |
| Quarzo                          | $\checkmark$ | <b>Totale complessivo</b>                                                                                                    | 554                                         | 842            | 3997                 | 3997                   |
|                                 |              | A01 - AGRICOLTURA: Coltivazioni agricole                                                                                                    |                                             |                | $\overline{2}$       | $\overline{2}$         |
| Anno<br>1999                    | $\checkmark$ | B01 - CAVE MARMI: GRANITI E ALTRE PIETRE COERENTI: Estrazione di<br>pietre ornamentali e da costruzione (calcare; marmo; granito; porfido; ardesia;<br>arenaria: tufo: peperino)                                                                                 | 16                                          | 25             | 64                   | 64                     |
| 2016                            |              | B02 - CAVE INERTI: Estrazione di ghiaia e sabbia (aggregati inerti per<br>calcestruzzo; conglomerato bituminoso; malte e intonaci; per rilevati stradali) -<br>Frantumazione: anche non in connessione con l'estrazione - Fabbricazione di<br>bitume - Trasporto | 46                                          | 56             | 153                  | 153                    |
| <b>MISSION CONTROL</b>          |              | B03 - CAVE ARGILLE: POZZOLANA E FELDSPATI: Estrazione e lavorazione di<br>argille per ceramica; refrattari; laterizi; caolino; argille bentonitiche; pozzolana;<br>bauxite (alluminio); fluorite; barite (fertilizzanti; industria chimica); feldspati; sale     | 3                                           | 3              | 10                   | 10 <sup>10</sup>       |
| --Seleziona valore--            |              | B04 - CAVE POMICE: Estrazione e lavorazione di pomice                                                                                                    |                                             | $\overline{2}$ | 15                   | 15                     |
| Regione                         |              | C01 - GUAINE BITUMINOSE: Fabbricazione di guaine bituminose                                                                                                    | 3                                           | 3              | 11                   | 11                     |
| --Seleziona valore--            | $\checkmark$ | C02 - PITTURE: COLLE E ADESIVI: Fabbricazione di pitture: idropitture: vernici<br>e smalti; collanti; adesivi e sigillanti per l'edilizia; sia in polvere che in pasta;<br>paste odontoiatriche                                                                  |                                             | $\overline{7}$ | 38                   | 38                     |

*Figura 2- Sezione filtri*

Per applicare un filtro occorre eseguire le seguenti azioni:

- Fare click sulla voce di interesse presente nella sezione "FILTRA PER"
- All'apertura del menù a tendina, fare click su una o più voci di interesse
- Fare click su "FILTRA"

In qualsiasi momento è possibile agire sulla funzionalità "Azzera i filtri", che consente all'utente di:

- Reimpostare i valori scelti nell'ultima selezione effettuata
- Reimpostare i valori alle selezioni di default
- Cancellare il contenuto di tutti i filtri

Nella pagina "Maggiori dettagli", cui si accede tramite apposito link presente nella sottosezione *Dati rilevati*, è possibile applicare dei filtri sulle rappresentazioni grafiche ivi mostrate operando delle selezioni sui valori di "Concentrazione Polvere" e "Concentrazione Analita".

E' possibile agire sui selettori a scorrimento rappresentati (Figura 3) per limitare all'intervallo impostato l'area rappresentata nei grafici.

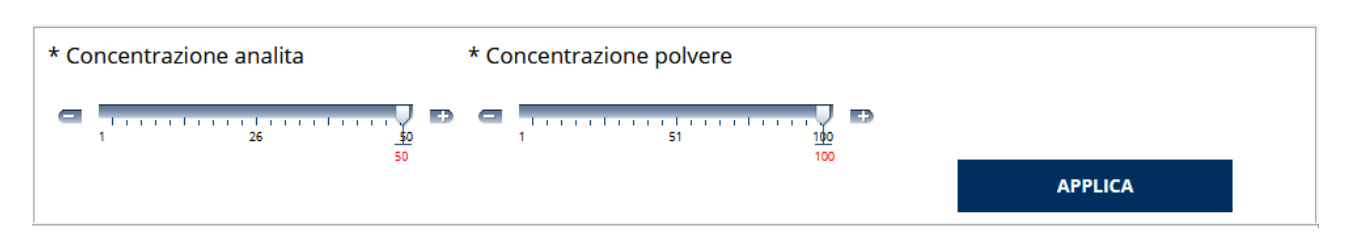

*Figura 3- Seleziona concentrazione*

Per applicare la selezione occorre eseguire le seguenti azioni:

- Trascinare con il mouse l'indicatore fino al valore di concentrazione desiderato oppure agire sui pulsanti "+" e "–" posti ai lati di ciascun selettore
- Fare click sul pulsante "APPLICA" per limitare la visualizzazione grafica all'intervallo impostato

#### <span id="page-5-0"></span>**2.3 Visualizzazioni grafiche**

Per visualizzare i dati, l'applicazione *Banca dati esposizione silice* utilizza diverse rappresentazioni grafiche e tabellari.

In particolare, sono utilizzati indicatori, tabelle, grafici a torta, istogrammi e grafici a dispersione.

Indicatori

Gli indicatori si trovano nella pagina dedicata alla panoramica principale, fornendo una rappresentazione sintetica del contenuto della banca dati (Figura 4).

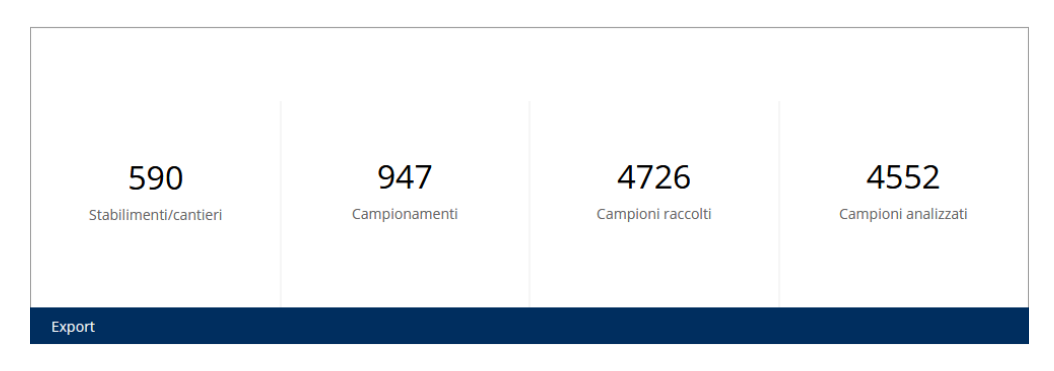

*Figura 4- Rappresentazione sintetica del contenuto della banca dati - Indicatori*

**Tabelle** 

La maggior parte delle informazioni del cruscotto sono esposte in formato tabellare. In ogni tabella la prima riga riporta i totali complessivi per ciascuna colonna (Figura 5).

| <b>FILTRA PER</b>    |                              | Dati generali per attività                                                                                                    |                                             |                |                      |                        |  |  |
|----------------------|------------------------------|----------------------------------------------------------------------------------------------------|---------------------------------------------|----------------|----------------------|------------------------|--|--|
| Ente                 |                              |                                                                                                    |                                             |                |                      |                        |  |  |
| --Seleziona valore-- | v                            | Attività aziende Contarp 2016                                                                                                    | <b>Numero</b><br>stabilimenti<br>/ cantieri | Campionamenti  | Campioni<br>raccolti | Campioni<br>analizzati |  |  |
| Analita<br>Quarzo    | $\checkmark$                 | <b>Totale complessivo</b>                                                                                                    | 554                                         | 842            | 3997                 | 3997                   |  |  |
|                      |                              | A01 - AGRICOLTURA: Coltivazioni agricole                                                                                                    | -1                                          | 1              | $\overline{2}$       | 2                      |  |  |
| Anno<br>Da           |                              | B01 - CAVE MARMI: GRANITI E ALTRE PIETRE COERENTI: Estrazione di<br>pietre ornamentali e da costruzione (calcare; marmo; granito; porfido; ardesia;<br>arenaria; tufo; peperino)                                                                                 | 16                                          | 25             | 64                   | 64                     |  |  |
| 1999<br>2016         | $\checkmark$<br>$\checkmark$ | B02 - CAVE INERTI: Estrazione di ghiaia e sabbia (aggregati inerti per<br>calcestruzzo; conglomerato bituminoso; malte e intonaci; per rilevati stradali) -<br>Frantumazione: anche non in connessione con l'estrazione - Fabbricazione di<br>bitume - Trasporto | 46                                          | 56             | 153                  | 153                    |  |  |
| Macroarea            |                              | B03 - CAVE ARGILLE: POZZOLANA E FELDSPATI: Estrazione e lavorazione di<br>argille per ceramica; refrattari; laterizi; caolino; argille bentonitiche; pozzolana;<br>bauxite (alluminio); fluorite; barite (fertilizzanti; industria chimica); feldspati; sale     | 3                                           | 3              | 10 <sup>10</sup>     | 10                     |  |  |
| --Seleziona valore-- | $\checkmark$                 | B04 - CAVE POMICE: Estrazione e lavorazione di pomice                                                                                                    | $\blacktriangleleft$                        | $\overline{2}$ | 15                   | 15                     |  |  |
| Regione              |                              | C01 - GUAINE BITUMINOSE: Fabbricazione di guaine bituminose                                                                                                    | 3                                           | 3              | 11                   | 11                     |  |  |
| --Seleziona valore-- | $\checkmark$                 | C02 - PITTURE: COLLE E ADESIVI: Fabbricazione di pitture: idropitture: vernici<br>e smalti; collanti; adesivi e sigillanti per l'edilizia; sia in polvere che in pasta;<br>paste odontojatriche                                                                  | $\overline{7}$                              | 7              | 38                   | 38                     |  |  |

*Figura 5- Esempio di tabella*

La pagina permette di visualizzare solo 10 righe di ciascuna tabella. Se il numero di righe è superiore a 10, è possibile visualizzare le successive 10 facendo click sulla freccia rivolta verso il basso; in alternativa facendo click sulla freccia bidirezionale (presente solo se il risultato dell'interrogazione supera le 10 righe), si possono visualizzare le restanti righe sino ad un massimo di 500 per pagina (Figura 6).

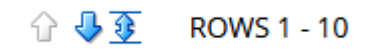

# *Figura 6- Paginazione*

Il contatore posto al di sotto del report visualizza il numero totale di righe della tabella (Figura 7).

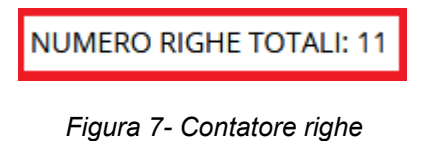

Tabella di confronto

La tabelle di confronto consente confronti tra una riga selezionata dall'utente, evidenziata in blu, con le altre righe mostrate in tabella.

In particolare, questa tipologia di rappresentazione viene utilizzata, nella sezione *Strumenti*, nel confrontare i valori di concentrazione di polvere e analita rilevati con uno specifico modello di selettore rispetto a quelli rilevati con gli altri. La differenza viene esposta in valore percentuale nella colonna "Differenza percentuale" (Figura 8).

#### Confronto fra le prestazioni dei selettori delle polveri respirabili

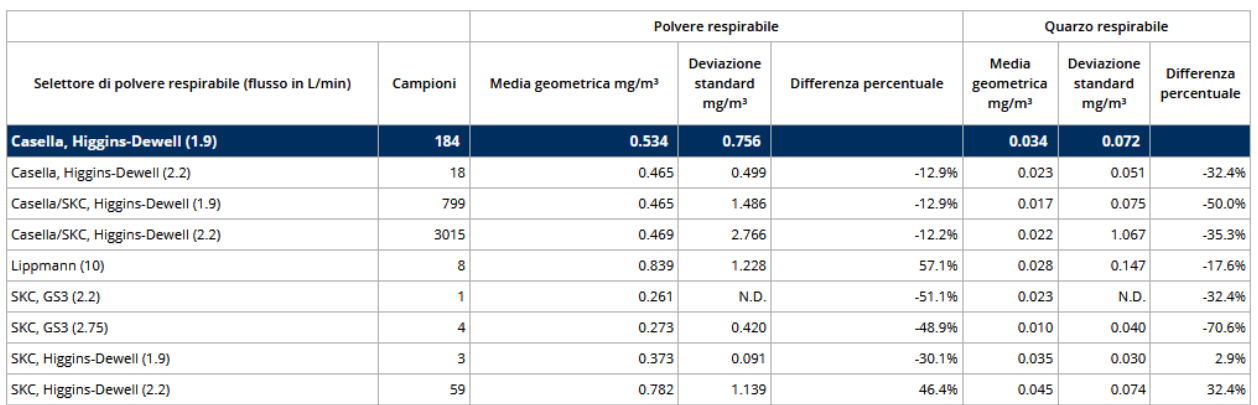

NUMERO RIGHE TOTALI: 9

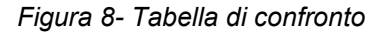

Grafici a torta

I grafici a torta (Figura 9) forniscono una rappresentazione in termini percentuali della distribuzione dei valori numerici nelle classi scelte per descrivere una determinata informazione (il tipo di campioni, la tipologia dei substrati di raccolta, ecc.). Gli spicchi della torta sono colorati diversamente per evidenziare le differenze tra le diverse entità trattate.

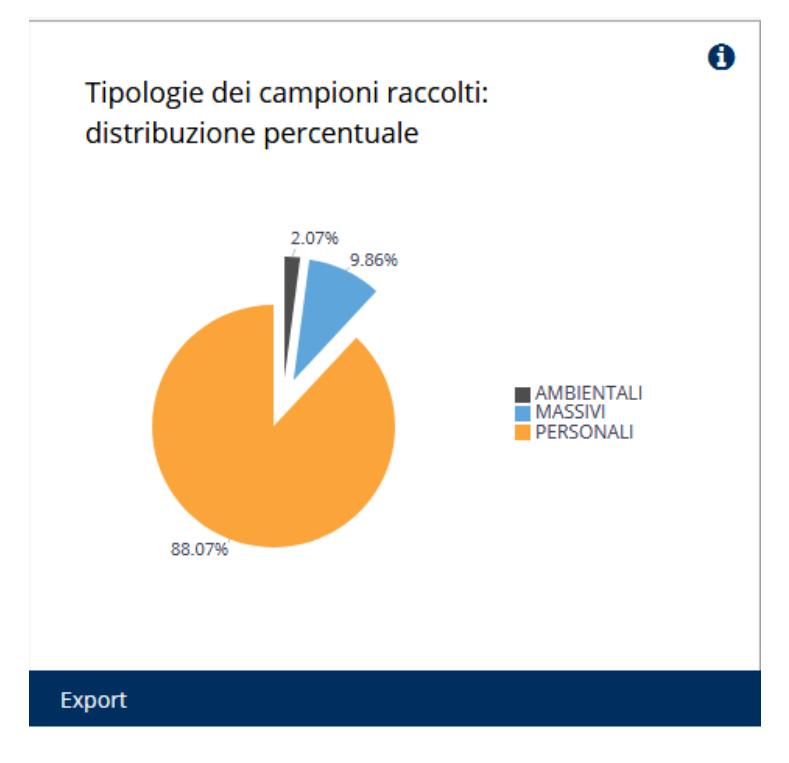

*Figura 9- Grafico a torta*

Istogrammi

Gli istogrammi a barre verticali (Figura 10) visualizzano la distribuzione dei valori numerici nelle classi scelte per rappresentare una determinata informazione (il tipo di campioni, il codice di attività, ecc.).

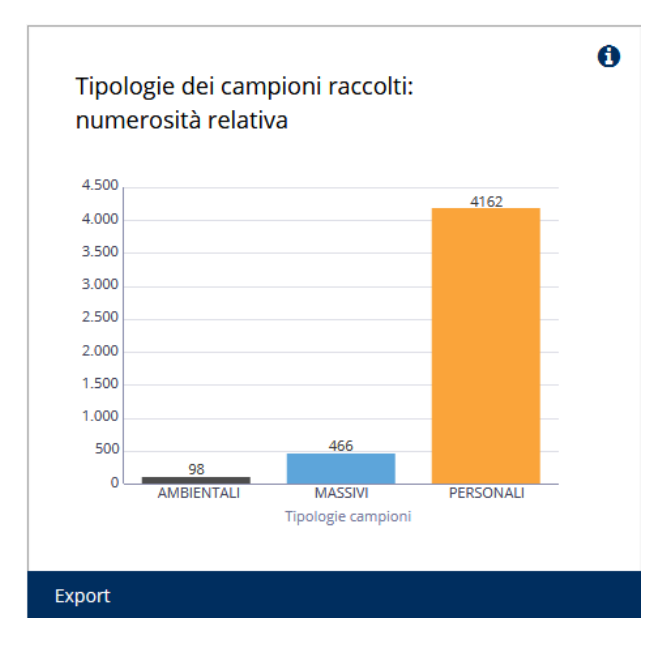

*Figura 10- Istogramma*

In alcuni casi, ad esempio in quelli in cui sono rappresentate le concentrazioni dell'analita o della polvere respirabile, è possibile visualizzare (Figura 11) l'asse delle ordinate in scala lineare o in scala logaritmica, ed eventualmente far comparire alcuni valori di soglia (valori limite o valori di riferimento).

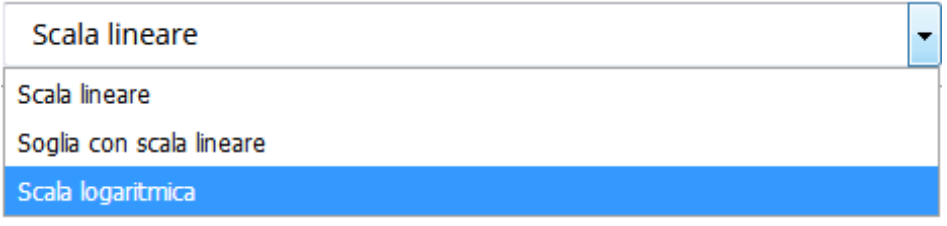

*Figura 11- Selezione della tipologia di istogramma*

Grafici a dispersione

I grafici a dispersione (Figura 12) sono utilizzati per confrontare coppie di dati (per es., la concentrazione della silice e quella della polvere respirabile relative allo stesso campione) oppure per esprimere la distribuzione dei valori in termini di percentili (per es., della concentrazione di silice) o di differenze percentuali (per es., per il confronto fra le prestazioni dei selettori).

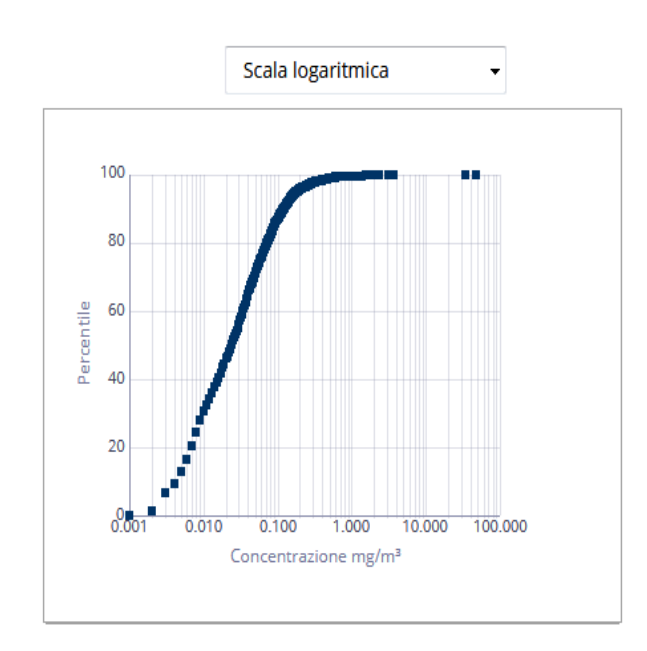

*Figura 12- Grafico a dispersione, con l'asse delle ordinate espresso in percentili*

## <span id="page-9-0"></span>**2.4 Navigazione e link**

La navigazione all'interno del cruscotto avviene mediante l'uso del menù di navigazione posto nella parte superiore sinistra della pagina (Figura 13).

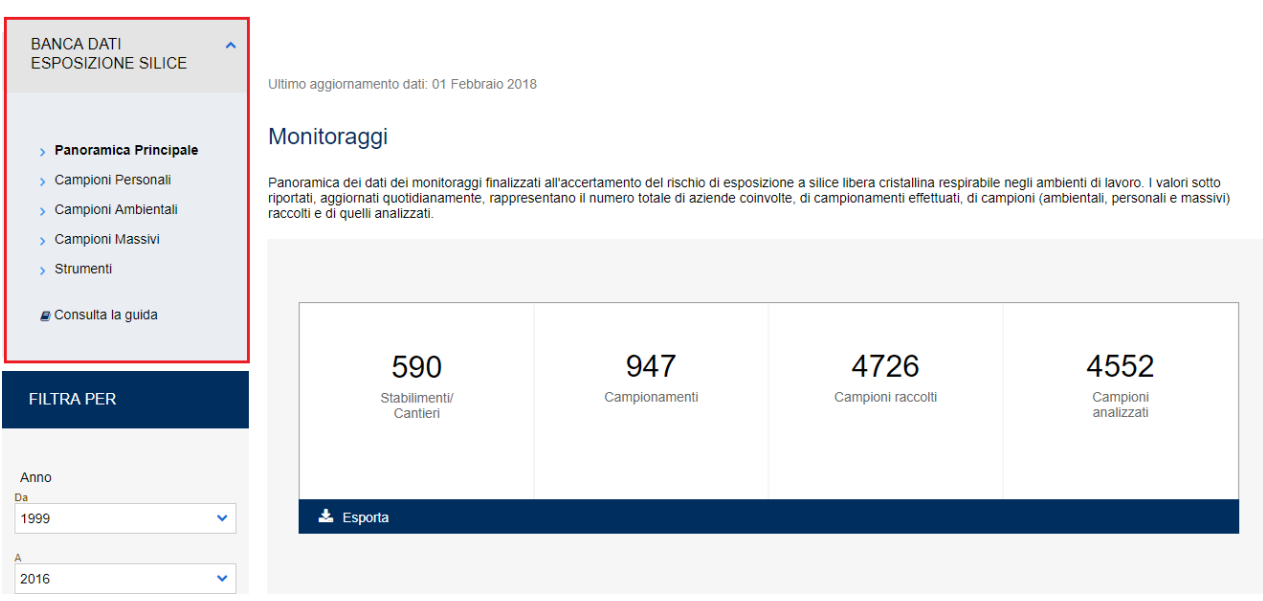

*Figura 13- Grafico Menu di navigazione*

Ciascuna pagina dell'applicazione *Banca dati esposizione silice*, a eccezione della "Panoramica Principale", è organizzata in due diverse schede. La scheda visualizzata sarà evidenziata con una colorazione più chiara.

Lo spostamento su un'altra sezione del cruscotto mediante il menù di navigazione, garantirà la visualizzazione della medesima scheda anche sulla nuova pagina. Ad esempio, se l'utente sta visualizzando il contenuto della scheda "CLASSIFICAZIONE ATECO 2007" della sezione relativa ai "Campioni Personali" - "Dati rilevati", al click sulla medesima pagina della sezione "Campioni Ambientali" - "Dati rilevati" verrà riproposta come predefinita la stessa scheda che si stava visualizzando.

Come anticipato nella sezione 2.2, all'interno di alcune pagine del cruscotto, è possibile accedere al dettaglio dei dati selezionando l'apposito link "Maggiori dettagli" (Figura 14).

# Maggiori Dettagli

## *Figura 14- Link "Maggiori dettagli"*

All'interno di "Maggiori dettagli" si trova una tabella che elenca tutte le singole misure di concentrazione e/o tenore di analita che costituiscono l'oggetto della ricerca. Sotto la tabella gli stessi dati sono elaborati in grafici a dispersione.

# <span id="page-10-0"></span>**2.5 Stampa ed export**

L'utente può stampare qualsiasi oggetto pubblicato nell'applicazione *Banca dati esposizione silice*. Mediante click sulla voce "Export" presente nella barra blu (Figura 15), sarà possibile scegliere tra tre diversi formati di esportazione (PDF, Excel e Powerpoint).

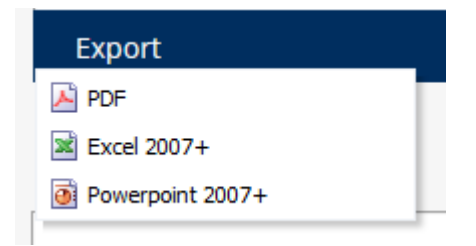

*Figura 15- Export*